# Lab 1b Pre-flight Checklist **Business Systems Innovation Labs**

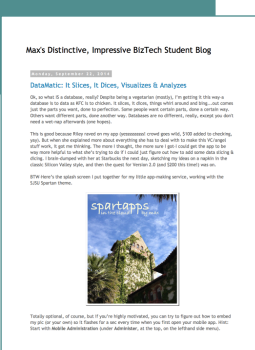

# **"DataMatic: It Slices, It Dices, Visualizes & Analyzes"**

Follow along with Max again as she figures out how to slice, dice, visualize and analyze Riley's pitch data to make it more useful.

#### Prep: What do you need to start?

- $\checkmark$  You need a debit/credit card or Paypal account to pay the lab fee on Step 7. (Just \$19.99 once covers them all.)
- $\checkmark$  Critical! Before you start, do the following to prevent problems due to an ongoing Salesforce glitch: 1) Click your name, near the upper right, for a drop-down menu & click My Settings 2) Under the My Settings menu on the left, click Personal and then click Language & Time Zone below
	- 3) In the center of the screen, use the menu to make sure Locale shows "English (United States)" & click **Save**
- $\checkmark$  Remember: you can click on any image in the lab to see a larger version (easier to see details).
- $\checkmark$  If you did NOT do Lab 1a, np-but go back to 1a:page 2 to get your SF account, then start this one at Step 6.
- $\checkmark$  If you get stuck, find help/answers at The Max Labs Project Community here: http://tiny.cc/maxhelp

### Learning Objectives: What to "get"

- $\checkmark$  See how a database makes it easy to slice & dice the data to see just what you want/need.
- $\checkmark$  Get a feel for putting together meaningful reports, fast.
- $\checkmark$  Get the *power* of visualizing data for doing business better/faster/smarter.
- $\checkmark$  See how you can track & monitor goals using dashboards.
- ü **Grasp the business value of** *leveraging* **data thru data-based systems.**

# **Deliverables: Get your points**

This time there are four  $(4)$  points marked for you to stop and take a screen capture to submit for credit. Match the numbers below with the annotations in the blog:

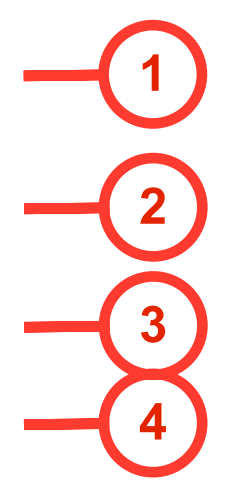

When you reach this point (after Step 64), the Loaded & Likely Angels Only view on your screen should match the screen cap embedded in the blog, just above the screen cap symbol. You should see the same two records listed. Do a screen capture and submit for credit.

At this point (after Step 84), you just clicked **Save and Run Report** so you should see the report that shows all ten (10) records, grouped by Type and shows the average Investment Amount and Equity Percentage for each group. Do a screen capture and submit for credit.

Now (after Step 101), you should be seeing the chart showing the jagged line that plots Investment Amount against **Equity Percentage**. Do a screen capture and submit for credit.

At this point (after Step 157), your screen should show exactly the same dashboard gauge that is depicted in the screen cap embedded in the blog. Do a screen capture and submit for credit.

# **Tips: Get more**

Create your own splash image/logo, like Max did, and figure out how to upload it and make it appear when you open your mobile app. See Max's hint on the first page, just below her Spartapps in the Cloud by Max image.

> THE MAX LABS PROJECT a San José State University innovation www.themaxlabsproject.com